# QUICK-START GUIDE

VESTAX VCI-100MKII

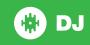

## **Installation and Setup**

The Vestax VCI-100MKII is a class compliant USB plug and play device for both Mac and Windows and does not require any further driver installation.

- Download and install the latest version of Serato DJ from http://serato.com/ dj/downloads
- 2. Connect your Vestax VCI-100MKII to an available USB Port.
- 3. Open Serato DJ.

## **Serato DJ Activation**

To find out how to activate Serato DJ by either starting your free 14 day trial, or purchasing a license for Serato DJ, click here for the most up to date information.

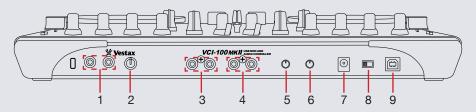

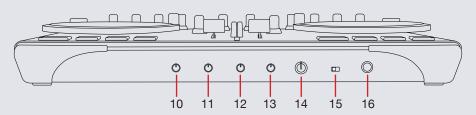

| #  | Vestax VCI-100MKII Control | Function                                               |
|----|----------------------------|--------------------------------------------------------|
| 1  | INPUT                      | Utility RCA Input                                      |
| 2  | INPUT LEVEL                | Adjust RCA Input Level                                 |
| 3  | MASTER OUT 1               | RCA Master Output 1                                    |
| 4  | MASTER OUT 2               | RCA Master Output 2                                    |
| 5  | TOUCH SENISTIVITY DECK B   | Adjust Touch Sensitvity For DECK A                     |
| 6  | TOUCH SENSITIVITY DECK A   | Adjust Touch Sensitivity For DECK B                    |
| 7  | POWER ADAPTER INPUT        | Optional DC ADAPTER Input                              |
| 8  | POWER SOURCE SWITCH        | Select Between ADAPTER, OFF, USB                       |
| 9  | USB                        | Controller to Computer USB Input                       |
| 10 | MAIN                       | Adjust Main Output Level                               |
| 11 | MIX                        | Assign Headphone Mix                                   |
| 12 | VOL                        | Adjust Headphone Volume                                |
| 13 | C.F CURVE                  | Assign & Adjust Crossfader Curve                       |
| 14 | HEADPHONE LEVEL            | Adjust Master Headphone Level                          |
| 15 | HEADPHONE ASSIGN SWITCH    | Assigns DECK 1/3 & 2/4 in 4 Deck<br>Mode to Headphones |
| 16 | HEADPHONE 3/8" INPUT       | Headphone Input                                        |

**NOTE:** The mic level can be further adjusted in the Serato DJ setup screen under the MIXER tab.

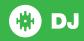

# Looping

You have the choice of Auto or Manual Looping within Serato DJ with the Vestax VCI-100MKII.

**NOTE** You can also save a loop to the next available free loop slot in the software. To do this, click + on an available loop slot. Your loops are saved to the file and recalled the next time it is loaded. They are not lost if the file is moved or renamed.

| Vestax VCI-100MKII<br>Control | Serato DJ function         | Shift                                       |
|-------------------------------|----------------------------|---------------------------------------------|
| LOOP                          | Auto Loop On/Off           | Activate LOOP<br>ROLL of selected<br>length |
| < (SIZE)                      | Halve Loop Length          | Move looped section backwards               |
| > (SIZE)                      | Double Loop Length         | Move looped section forwards                |
| PAD 4                         | Auto Loop 8 Bar ON/<br>OFF | Loop Shift Right (Down)                     |

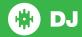

## **Controller** 12 9 10 11 **W** Vestax USB MIDI AND AUDIO CONROLLER 32 0 • 31 - 12 - 13 30 **-** 15 <del>-</del> 16 17 CUE

26

24

23

22 21

NOTE: The SHIFT button is used with other buttons that have shift modifier functions.

| 4 FX 5 EQ 6 DEC            | PARAMETER KNOBS BEATS MULTIPLIER CONTROLS CK SWTICH | FX Channel Assign Indicator  FX Channel Assign Indicator  Adjust FX Parameters SEE DJ-FX  Adjut Beats Multiplier SEE DJ FX  Adjust HI, MID AND LOW Frequencies |                              |
|----------------------------|-----------------------------------------------------|----------------------------------------------------------------------------------------------------|------------------------------|
| 3 FX 4 FX 5 EQ 6 DEC 7 NAV | PARAMETER KNOBS BEATS MULTIPLIER CONTROLS CK SWTICH | Adjust FX Parameters SEE DJ-FX Adjut Beats Multiplier SEE DJ FX Adjust HI, MID AND LOW Frequencies                                                             |                              |
| 4 FX 5 EQ 6 DEC 7 NAV      | BEATS MULTIPLIER CONTROLS CK SWTICH                 | Adjut Beats Multiplier SEE DJ FX Adjust HI, MID AND LOW Frequencies                                                                                            |                              |
| 5 EQ<br>6 DEC<br>7 NAV     | CONTROLS<br>CK SWTICH                               | Adjust HI, MID AND LOW Frequencies                                                                                                    |                              |
| 6 DEC                      | CK SWTICH                                           |                                                                                                    |                              |
| 7 NAV                      |                                                     | A # O L L D . L                                                                                                    |                              |
|                            | VICATION                                            | Activates Selected Deck                                                                                                    |                              |
| 8 GAI                      | VIGATION                                            | Library Scroll Up/Down, Load track to Active Deck LEFT/RIGHT, Toggle between Library & Crates                                                                  | Load Track to Prepare Window |
|                            | IN                                                  | Adjust Individual Channel Gain                                                                                                    |                              |
| 9 POV                      | WER LED INDICATOR                                   | Indicates Controller ON/OFF                                                                                                    |                              |
| 10 DAT                     | TA SEND INDICATOR                                   | Indicates MIDI Send                                                                                                    |                              |
| 11 FX                      | ON (BUTTONS 1-3)                                    | FX Slot 1-3 ON/OFF                                                                                                    | FX Select (FX BUTTON 1)      |
| 12 TAP                     | P                                                   | Tap For Desired FX Tempo                                                                                                    |                              |
| 13 LOC                     | OP ON                                               | Turns Selected Autoloop Increment SEE LOOP                                                                                                    |                              |
| 14 KEY                     | Υ                                                   | Turns Keylock ON/OFF                                                                                                    |                              |
| 15 SIZE                    | E & MOVE                                            | Select/Adjust Autoloop Size, Move Autoloop Increment within track                                                                                              |                              |
| 16 SYN                     | NC                                                  | Turn Sync ON/OFF                                                                                                    |                              |
| 17 SHII                    | IFT                                                 | Use with other buttons that have Modifier Functions                                                                                                    |                              |
| 18 FX                      | 1/2                                                 | Assign FX to Channel 1 OR 2                                                                                                    | Assign FX to Channel 3 OR 4  |
| 19 PFL                     | L/CUE                                               | Cue Selected Channel                                                                                                    |                              |
| 20 CRC                     | OSSFADER                                            | Crossfade Between LEFT & RIGHT Channels                                                                                                    |                              |
| 21 CHA                     | ANDEL EADED                                         | Adjust Channel Output                                                                                                    |                              |
| 22 PAN                     | ANNEL FADER                                         |                                                                                                    |                              |

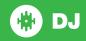

NOTE: The SHIFT button is used with other buttons that have shift modifier functions.

| #  | Vestax VCI-100MK<br>IIControl | Function                     | Shift Function          |
|----|-------------------------------|------------------------------|-------------------------|
| 23 | HOT CUE 2                     | Trigger & Set Hot Cue        | Delete Hot Cue          |
| 24 | HOT CUE 1                     | Trigger & Set Hot Cue        | Delete Hot Cue          |
| 25 | CUE                           | Add or Jump to Temporary Cue |                         |
| 26 | PLAY/PAUSE                    | Play/Pause Track             |                         |
| 27 | PLATTER                       | Adjust, Scratch or Jog       |                         |
| 28 | FILTER                        | HP/LP Filter Combo Adjust    |                         |
| 29 | FILTER ON/OFF                 | HP/LP Filter Combo ON/OFF    | Toggle Vinyl / Jog mode |
| 30 | TEMPO SLIDER                  | Adjust Tempo                 |                         |
| 31 | FX TYPE                       | Single FX Select             |                         |
| 32 | FX TYPE                       | Multi FX Select              |                         |

NOTE: When using the CUE function, you can adjust the CUE MIX between the cue output and the master output. This is done by using CUE MIX found in the SETUP screen under the MIXER tab.

The hardware PFL Cue-ing for the VCI-100 MKII is as follows:

#### **Headphone Mix - CUE:**

- Switch Set to: 3 & 4
- Headphone Mix Rotary: Far Left
- Hardware Cue Gain Rotary: 12 O'clock Position
- PFL button engaged on preferred channel.
- Hardware Headphone Volume knob set to appropriate level

#### **Headphone Mix - Master:**

- Switch Set to: 1 & 2
- Headphone Mix Rotary: Far Right
- Hardware Cue Gain Rotary: 12 O'clock Position

#### Headphone Mix - Cue/Master:

- Switch Set to: 3 & 4
- Headphone Mix Rotary: 12 O'Clock Position
- Hardware Cue Gain Rotary: 12 O'clock Position
- PFL button engaged on Preferred channel.
- Hardware Headphone Volume knob set to appropriate level

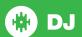

## **DJ-FX**

The DJ-FX in Serato DJ are powered by iZotope™. Click the FX tab to open the FX panel. Select either 1, 2 or M to assign the selected effect bank to a deck or Master Output.

There are two available modes in the DJ-FX. Single FX Mode allows you to select one effect per FX bank, and has multiple parameters that can be adjusted. Multi FX Mode allows you to select up to three effects per FX bank, and adjust only one parameter, the FX Depth. The same effects available in Single FX mode are available in Multi FX mode, as well some additional presets.

You can select between the two FX modes by clicking either the Single FX mode button

or Multi FX mode button.

| Vestax VCI-<br>100MKII Control | Serato DJ<br>function      | Shift                      |  |
|--------------------------------|----------------------------|----------------------------|--|
| FX TYPE                        | Alternate between FX modes | Alternate between FX modes |  |
| FX DIAL 1                      | Adjust FX parameter 1      | Adjust FX 1 Depth          |  |
| FX DIAL 2                      | Adjust FX parameter 3      | Adjust FX 2 Depth          |  |
| FX DIAL 3                      | Adjust FX parameter 5      | Adjust FX 3 Depth          |  |
| FX DIAL 4                      | Adjust beats               | Adjust beats               |  |

| FX BUTTON 1 | Turn FX on                              | Turn FX slot 1 on                       | Change<br>single FX OR<br>in FX Slot 1 |
|-------------|-----------------------------------------|-----------------------------------------|----------------------------------------|
| FX BUTTON 2 | Adjust FX parameter 2                   | Turn FX slot 2 on                       | Change in FX<br>Slot 2                 |
| FX BUTTON 3 | Adjust FX parameter 4                   | Turn FX slot 3 on                       | Change in FX<br>Slot 3                 |
| FX BUTTON 4 | Tap to set FX<br>BPM / Hold to<br>reset | Tap to set FX<br>BPM / Hold to<br>reset |                                        |

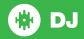

### **MIDI**

The MIDI feature in Serato DJ provides the ability to remap Serato DJ software functions to your primary Serato DJ controller, interface or mixer. You can also assign controls to a secondary MIDI controller to further enhance your performance.

For more information on MIDI mapping with Serato DJ click here.

To remap your supported Serato DJ device, open the **SETUP** screen and click the **MIDI** tab. If your Serato DJ device supports hardware remapping it will show up in the **MIDI Devices** list at the top.

Select your connected device from the MIDI Devices list and make sure the "Allow Serato Hardware Remapping" option is checked.

#### ✓ Allow Serato Hardware Remapping

Once checked, the MIDI assign button at the top of the screen will become available for you to start remapping.

#### MIDI

You can save, edit or delete MIDI presets in the **MIDI** tab of the **SETUP** screen. Clicking '**Restore Defaults**' will erase any custom mappings for all connected devices and revert their functions back to default. **Download the Serato DJ** software manual for further information.

**NOTE:** Official Serato Accessories do not currently support user remapping. Hardware features that cannot be remapped at this stage are Jogwheels/ Platters, Input Switches, Shift buttons and Performance Pad Mode buttons. Re-mapping any pad(s) in Hot Cue mode will also re-map the same pad in Saved Flip mode and vice versa.

## **Using the Tool Tips**

Click on the icon to enable Tool Tips. This is located in between the MIDI and setup button in the top right hand corner of the screen. Tool Tips provide a handy way to learn the various features of Serato DJ.

Move the mouse over a section of the screen to bring up a context sensitive tool tip. Holding the mouse over the button with Tool Tips turned on will show you a list of all keyboard shortcuts.

For more information about how to use Serato DJ, please go to our website www.serato.com or refer to the Serato DJ Software Manual.

For more information on your controller, please refer to the hardware manual.

For further help, please contact support@serato.com or go to www.serato.com/dj/support

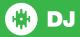